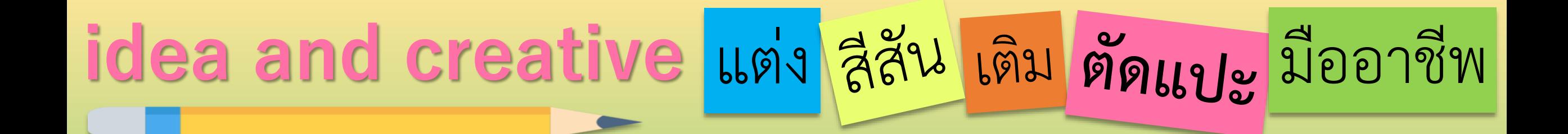

## PP การสร้างรูปแบบ infographic ด้วย PowerPoint FP6.

**By...Moginoi** 

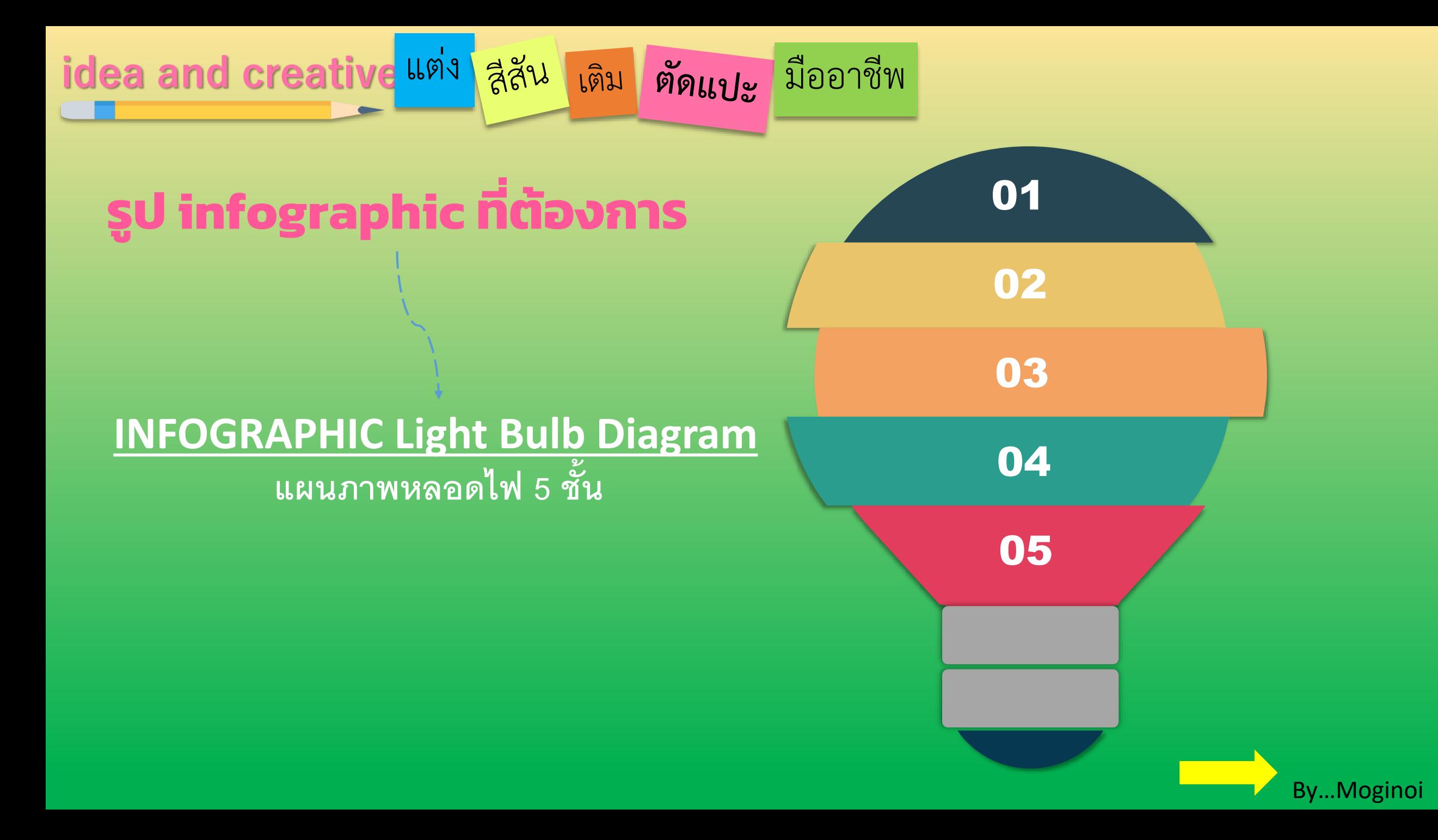

idea and creative <sup>แต่ง</sup> สีสัน เติม ตัดแบะ มืออาชีพ

#### **เมนูแทรก**

**1**

- **- เลือก รูปร่าง**
- **- เลือก รูปร่างที่ต้องการ**

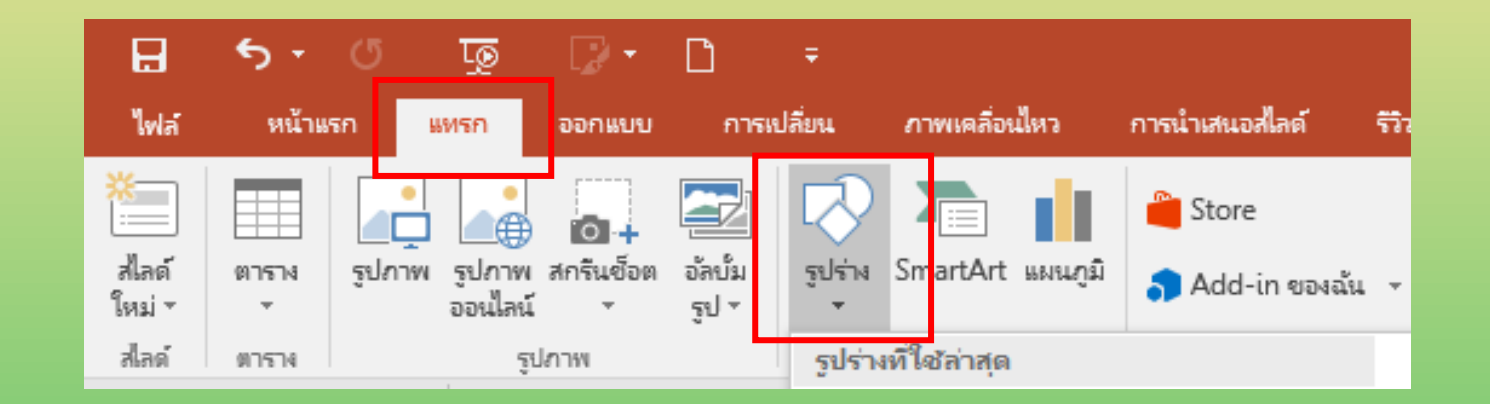

#### รูปร่างสีเหลียมผืนผ่ามุมมน **่** ่ **่**  $\overline{\phantom{a}}$

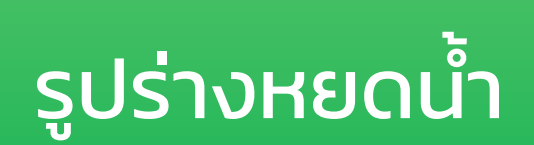

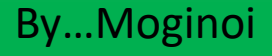

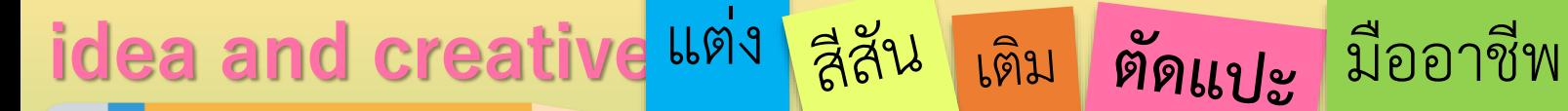

**(1) วางรูปร่างหยดน ้า (2) วางรูปร่างหยดน ้าตามรูป/ หมุนให้ได้องศาที่ต้องการ**

**2**

### **idea and creative <sup>แต่ง</sup> สีสัน เติม ตัดแบะ มืออาชีพ**

**3**

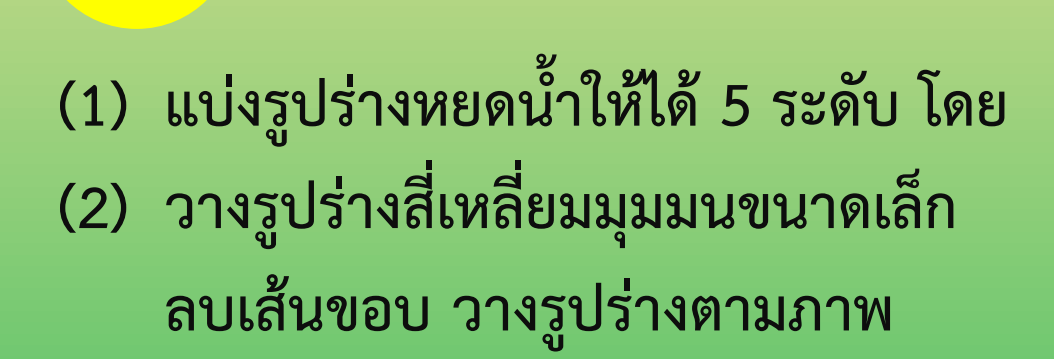

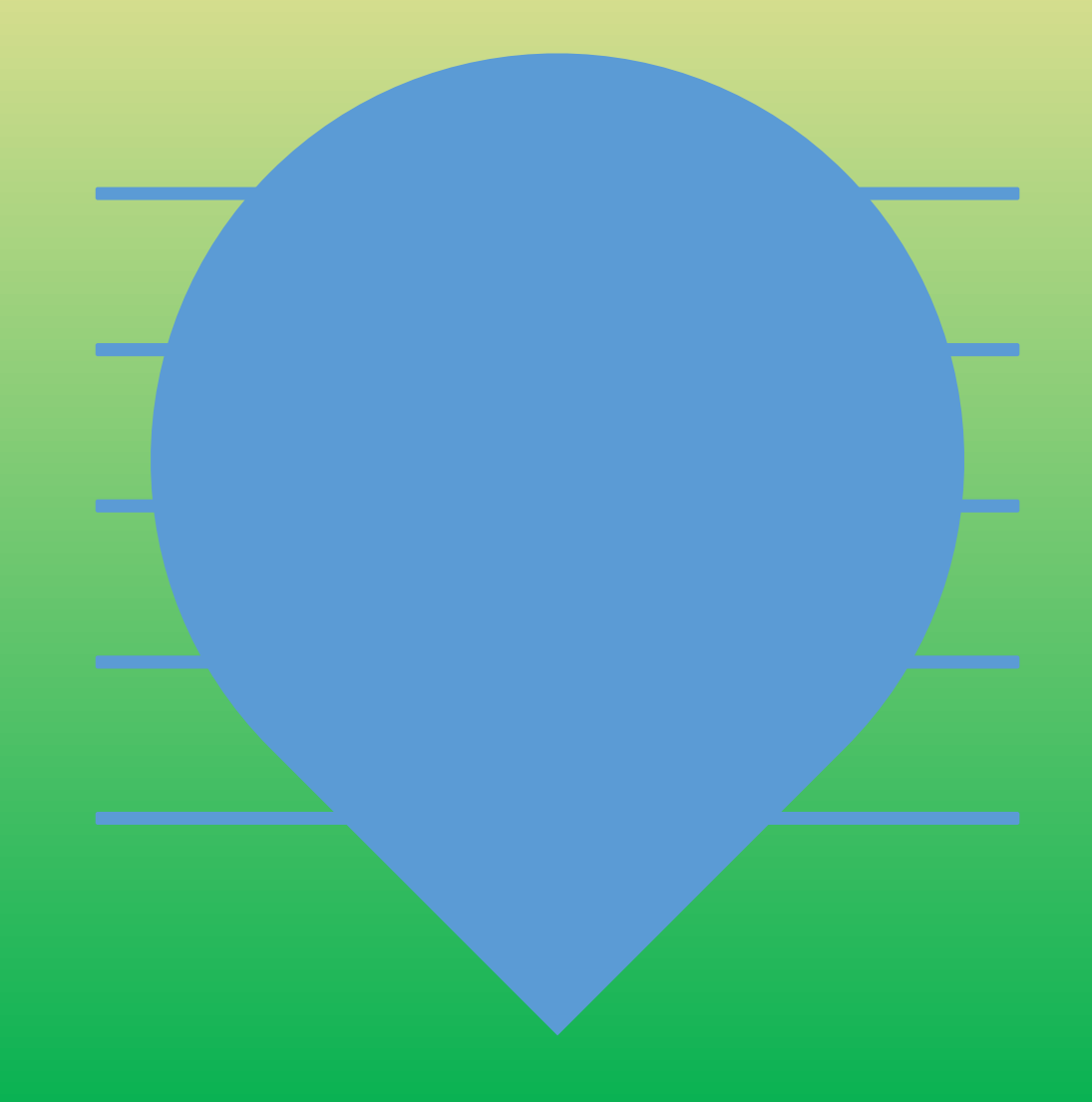

### idea and creative <sup>แต่ง</sup> สีสัน เติม ตัดแบะ มืออาชีพ

## **4**

### **เลือกวัตถุทั งหมด(Alt+A) โดย**

- **- เลือกเมนู "รูปแบบ"**
- **- เลือกเมนู "ผสานรูปร่าง"(PowerPoint V.2013ขึ นไป)**

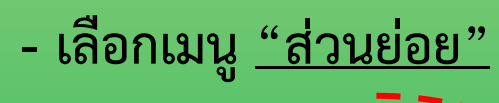

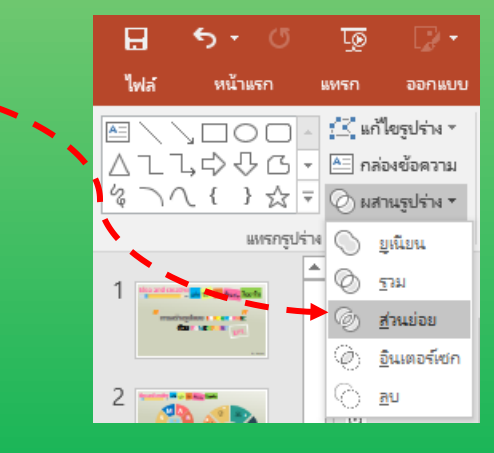

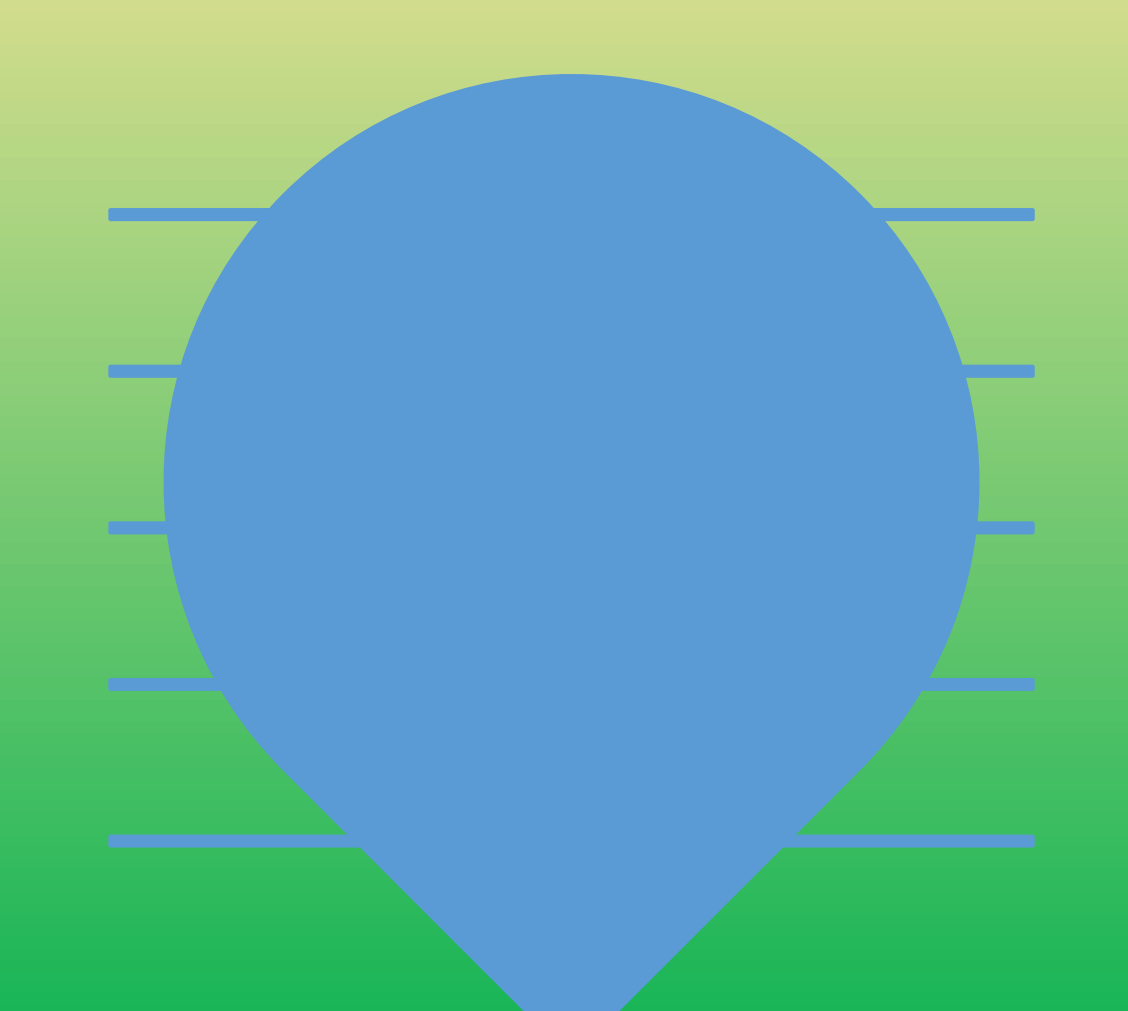

**แตล ะชิ น ้ สว นจะถ ู กแยกออกจากกน**

By…Moginoi

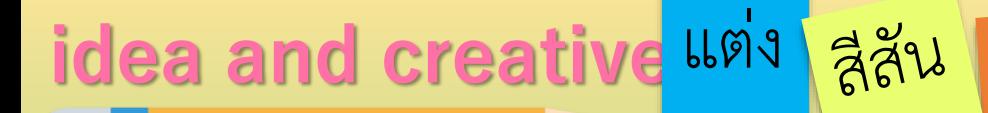

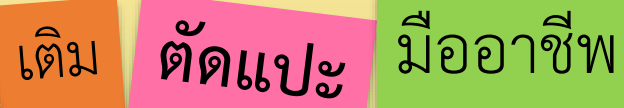

5 เลือกส่วนย่อยที่ต้องการ

และลบส่วนที่ไม่ต้องการ

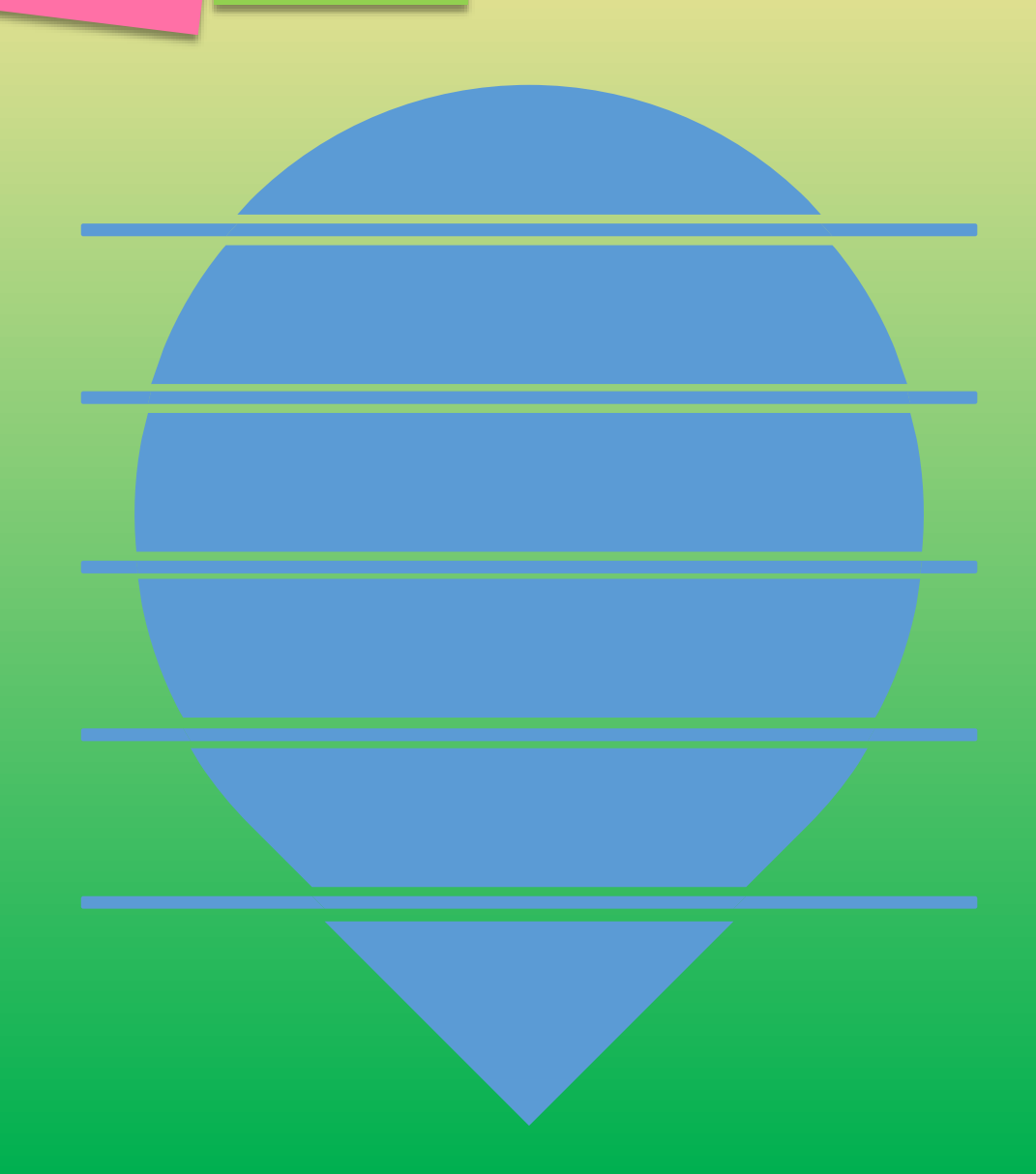

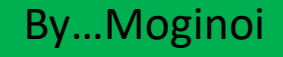

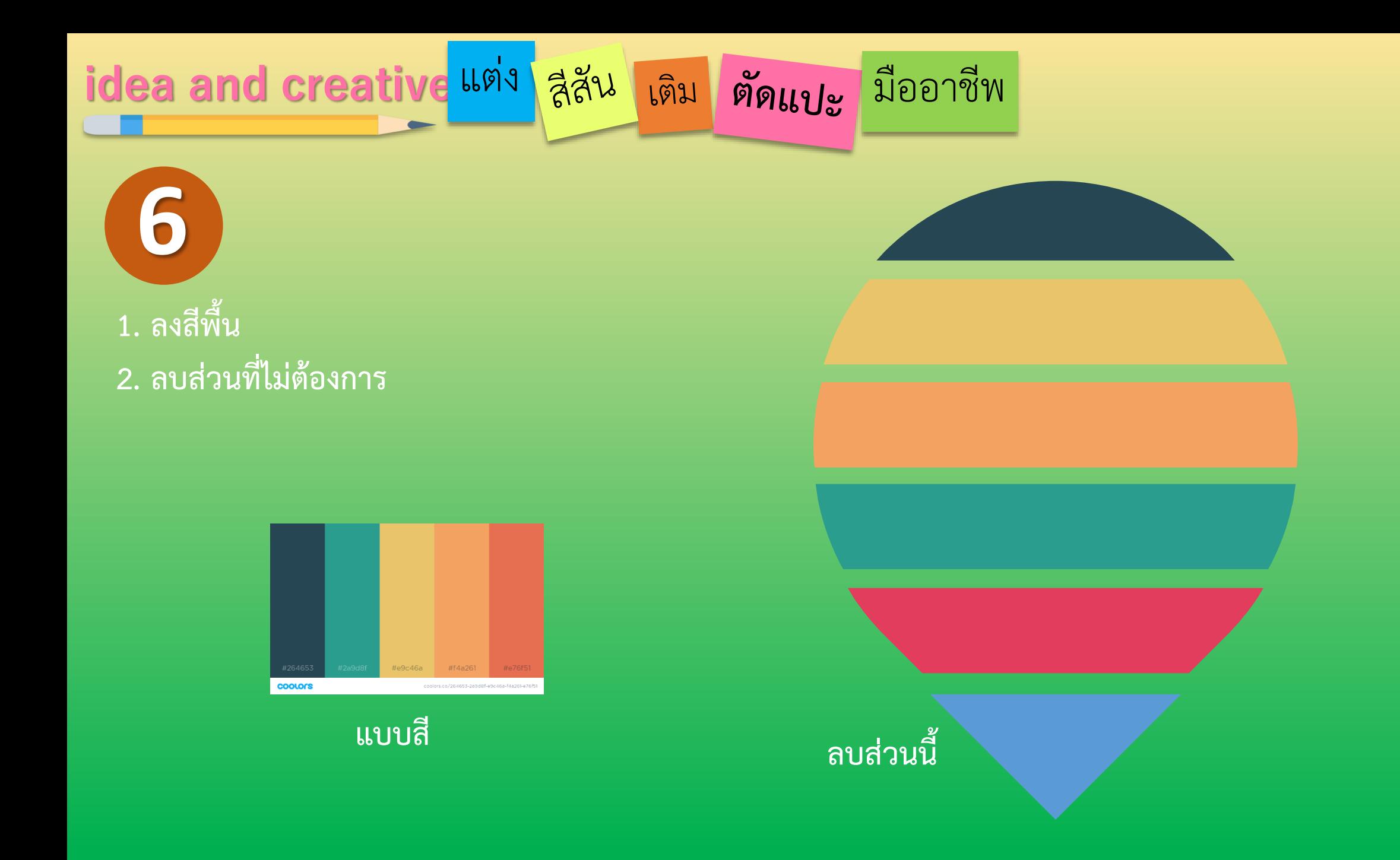

#### By...Moginoi

**idea and creative แต่ง สลัน เติม ตัดแบะ มืออาชีพ** 

**1. จัดรูปร่างให้สวยงาม 2. เติมเอฟเฟ็กต์รูปร่างด้วยแสงเงา**

**8**

**7**

**1. วาดรูปร่างสี่เหลี่ยมมุมมน และรูป ครึ่งวงกลม ใช้ประกบรูปให้สมบูรณ์ 2. เติมสัญลักษณ์/ไอคอน/รูปภาพที่ ต้องการ**

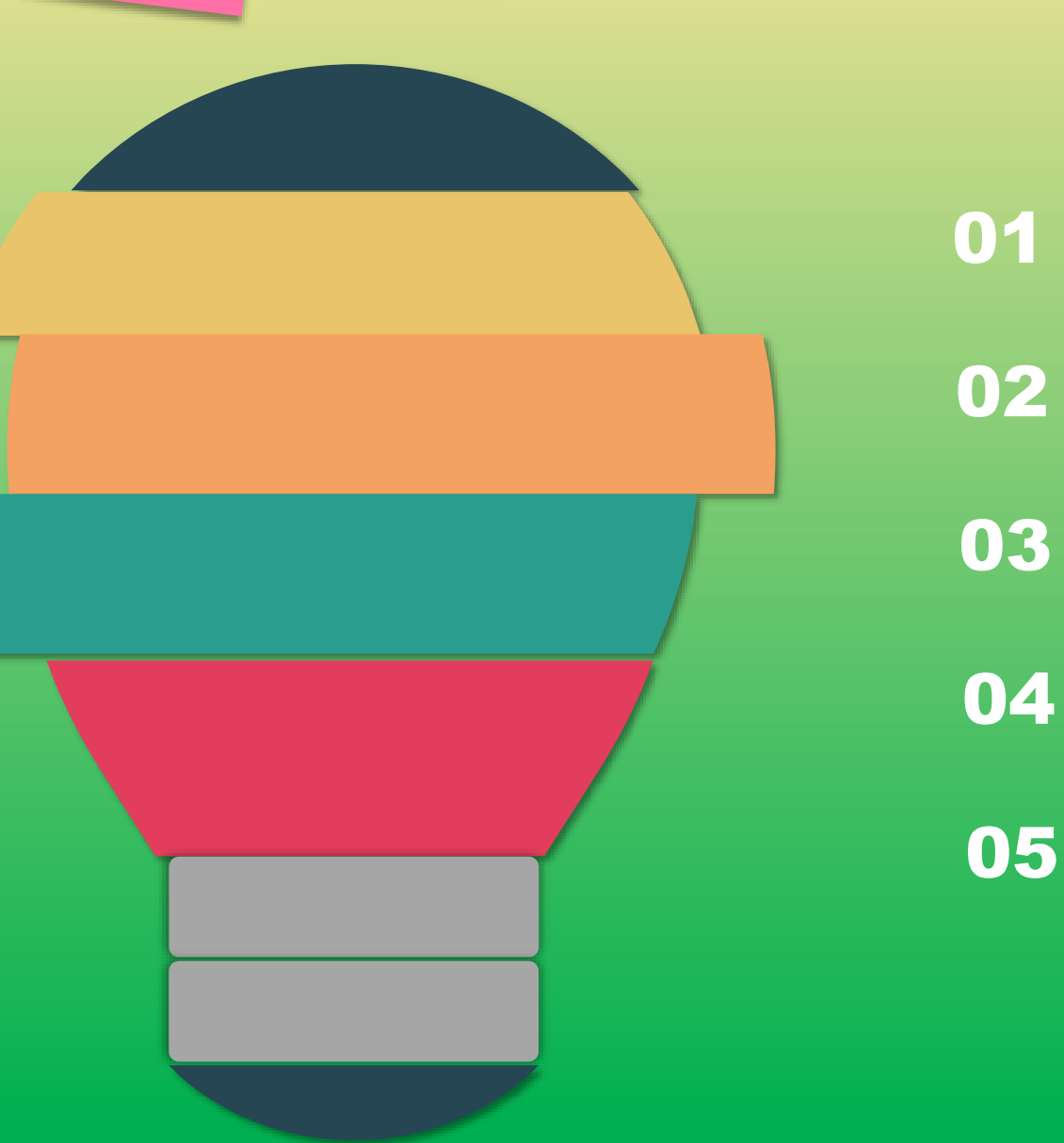

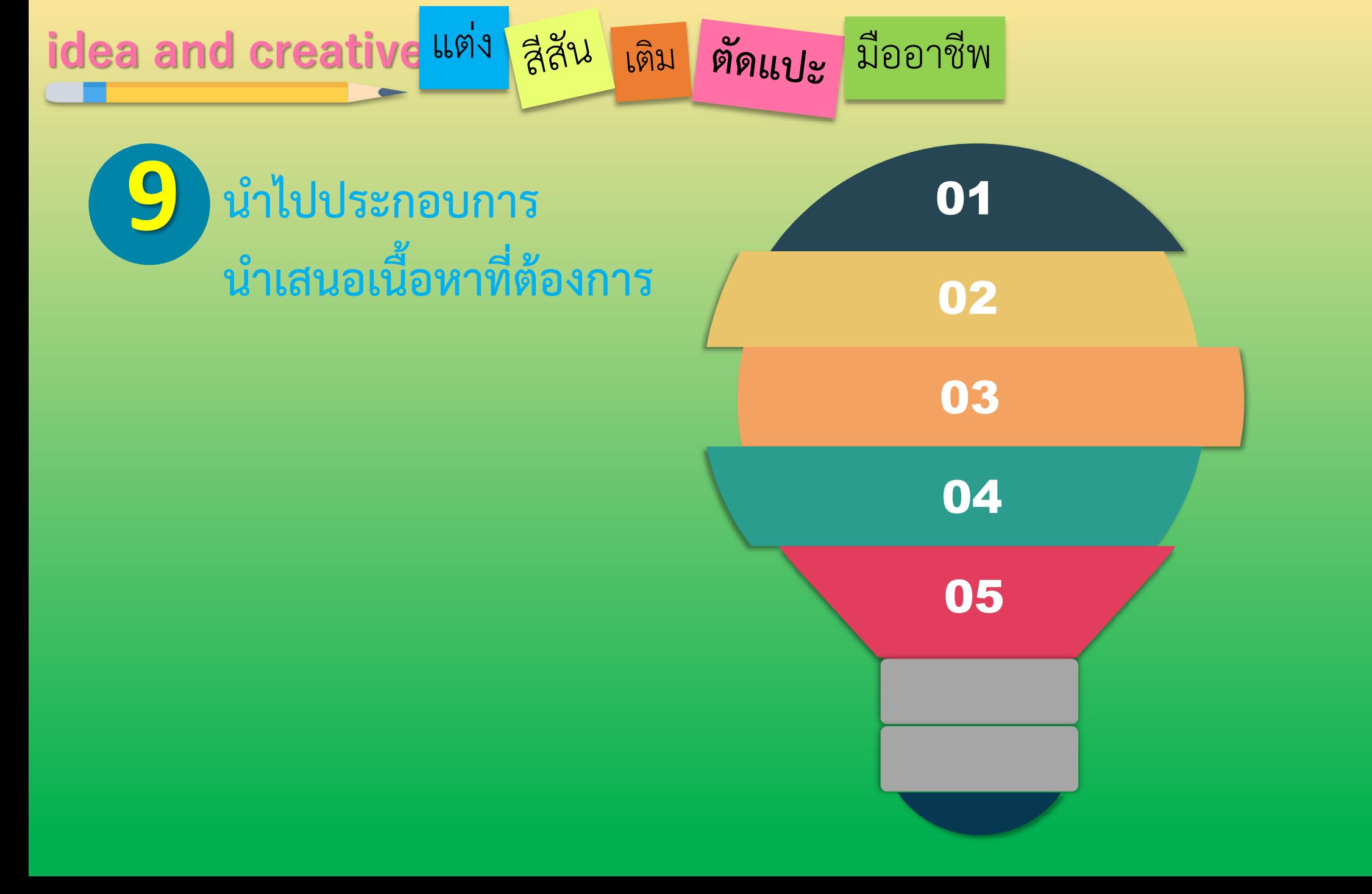

By…Moginoi

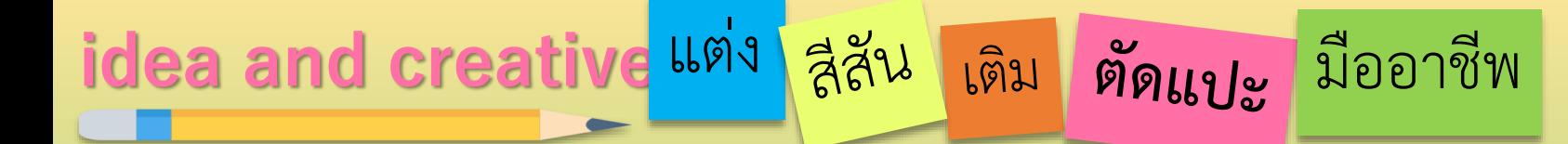

# The END

### follow the next episode

By...Moginoi